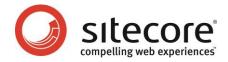

# Sitecore CMS 6.0-6.4 Sitecore Security Hardening Guide

Recommendations for making Sitecore more secure

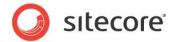

### **Table of Contents**

| Chapter 1 Introduction                                   | 3  |
|----------------------------------------------------------|----|
| 1.1 Secure Software                                      |    |
| 1.1.1 General Recommendations                            |    |
| Chapter 2 Security Settings                              | 5  |
| 2.1 Security Settings                                    | 6  |
| 2.2 Limiting Access to .XML, .XSLT, and .MRT Files       | 7  |
| 2.2.1 Providing Access to Specific Files                 |    |
| 2.3 Protecting Folders in the IIS                        | 9  |
| 2.3.1 Limiting Anonymous Access to Folders in IIS 6      | 9  |
| 2.3.2 Limiting Anonymous Access to Folders in IIS 7      |    |
| 2.4 The Structure of the Website Folder                  |    |
| 2.5 Turn off Auto Complete of Username in the Login Page | 16 |
| 2.6 Controlling File Upload                              |    |
| 2.6.1 Deny Execute Permissions on the Upload Folder      |    |
| Denying Execute Permission in IIS 6                      |    |
| Denying Execute Permission in IIS 7                      |    |
| 2.6.2 Disabling the Upload Watcher                       |    |
| 2.6.3 The Upload Filter Tool                             |    |
| Installing the Upload Filter Tool                        |    |
| Configuring the Upload Filter Tool                       |    |
| 2.7 Security and Client RSS Feeds                        |    |
| 2.7.1 Disabling Client RSS Feeds                         |    |
| 2.8 Recommended Reading                                  |    |
| 2.8.1 Other Resources                                    | 22 |

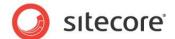

# Chapter 1 Introduction

This introduction explains the aim and scope of this security hardening guide.

This chapter contains the following sections:

- Secure Software
- Security Settings

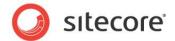

### 1.1 Secure Software

This document is designed to help you make your Sitecore installation as secure as possible. Sitecore is of course subjected to rigorous testing before each release and any bugs or security threats that may exist are fixed and removed as soon as they are discovered. We also release updates and service packs whenever necessary.

However, the way you implement your Sitecore installation has a significant effect on the security of your Web site.

This document contains details of our best practices and recommendations for ensuring that your Sitecore installation is a secure as possible.

Sitecore is not responsible for the security of any other software products that you use with your Web site. We strongly recommend that you install *every* available service pack and update for *all* of the software products that you use.

It is important to remember that secure software is a goal that we are constantly trying to achieve but may never reach.

Security is risk management; it is about understanding the risks and concrete threats to your environment and mitigating against them. You must analyze the threats and risks that your installation faces and then do your utmost to secure your installation against these threats.

This document does not describe the Sitecore Security system. For more information about the Sitecore security system, see the *Security Administrators Cookbook*.

### 1.1.1 General Recommendations

Although Sitecore can run on several different operating systems, we recommend that you use the newest operating systems with the most up-to-date security features. Use the Windows update / Automatic update service to keep all your client computers and servers up-to-date with the most recent security updates and service packs.

You should also create a disaster recovery plan to ensure the rapid resumption of services should a disaster occur. The recovery program should include:

- A plan for acquiring new or temporary equipment.
- A plan for restoring backups.
- Testing the recovery plan.

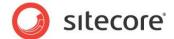

# Chapter 2

## **Security Settings**

This chapter describes some of the settings that you should apply in your Sitecore installation.

This chapter contains the following sections:

- Security Settings
- Limiting Access to .XML, .XSLT, and .MRT Files
- Protecting Folders in the IIS
- Turn off Auto Complete of Username in the Login Page
- Controlling File Upload
- Security and Client RSS Feeds
- Recommended Reading

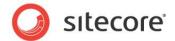

### 2.1 Security Settings

When you use the installation program to install Sitecore, all of the appropriate security settings are set.

However, if you install Sitecore from a zip file or if you install a Web site on a server without running the setup.exe, there are a number of settings that you will have to set manually.

These settings are described in detail in the Sitecore CMS 6.1 Installation Guide in sections 3.5 to 3.6.5.

Furthermore, if you are updating from an earlier version to Sitecore 6.1, you must edit the appropriate config files.

These changes are described in detail in the Sitecore Developer Network at http://sdn5.sitecore.net/Products/Sitecore%20V5/Sitecore%20CMS%206/ReleaseNotes/webConfig.aspx

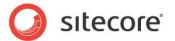

### 2.2 Limiting Access to .XML, .XSLT, and .MRT Files

To improve the security of your Sitecore installation, you must edit the web.config file. This file is stored in the \WebSite folder of you installation, for example at

C:\Inetpub\wwwroot\YourWebsite\WebSite

To limit access to .XML, .XSLT, and .MRT files:

- 1. Open the web.config file.
- 2. Add the following lines to the <system.webServer><handlers> section:

```
<system.webServer>
  <handlers>
    <!-- Add managed handler for IIS7 Classic Mode in order to prevent access to files
        Notice: Must correspond to the handlers defined in <a href="http://handlers">http://handlers</a> section -->
    <add path="*.xml" name="xml Handler (classic)" verb="*" modules="IsapiModule"</pre>
scriptProcessor="%windir%\Microsoft.NET\Framework\v2.0.50727\aspnet isapi.dll"
resourceType="Unspecified" preCondition="classicMode,runtimeVersionv2.0" />
   <add path="*.xslt" name="xslt Handler (classic)" verb="*" modules="IsapiModule"</pre>
scriptProcessor="%windir%\Microsoft.NET\Framework\v2.0.50727\aspnet isapi.dll"
resourceType="Unspecified" preCondition="classicMode,runtimeVersionv2.0" />
    <add path="*.config.xml" name="config.xml handler (classic)" verb="*" modules="IsapiModule"</pre>
scriptProcessor="%windir%\Microsoft.NET\Framework\v2.0.50727\aspnet isapi.dll"
resourceType="Unspecified" preCondition="classicMode, runtimeVersionv2.0" />
    <add path="*.mrt" name="mrt handler (classic)" verb="*" modules="IsapiModule"</pre>
scriptProcessor="%windir%\Microsoft.NET\Framework\v2.0.50727\aspnet isapi.dll"
resourceType="Unspecified" preCondition="classicMode,runtimeVersionv2.0" />
    <!-- Prevent files from being served in IIS7 Integrated Mode -->
    <add path="*.xml" verb="*" type="System.Web.HttpForbiddenHandler" name="xml (integrated)"</pre>
preCondition="integratedMode"/>
    <add path="*.xslt" verb="*" type="System.Web.HttpForbiddenHandler" name="xslt (integrated)"</pre>
preCondition="integratedMode"/>
    <add path="*.config.xml" verb="*" type="System.Web.HttpForbiddenHandler" name="config.xml</pre>
(integrated)" preCondition="integratedMode"/>
    <add path="*.mrt" verb="*" type="System.Web.HttpForbiddenHandler" name="mrt (integrated)"</pre>
preCondition="integratedMode"/>
```

3. Add the following lines to the <system.web><httpHandlers> section:

### **Internet Information Services 6**

If you are using IIS6, you must map these file extensions to the <code>aspnet\_isapi.dll</code> to allow the ASP.NET framework to block requests for these file types. For more information about this, see <a href="mailto:the.">the</a> article.

### 2.2.1 Providing Access to Specific Files

The above configuration restricts access to all files with described extensions. To allow a specific file path to be accessed in an unrestricted manner (such as /sitemap.xml), add the following changes:

1. Open the Web.config file.

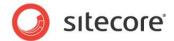

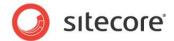

### 2.3 Protecting Folders in the IIS

You can improve security by preventing anonymous users from accessing certain key folders.

You should prevent anonymous users from accessing the following folders:

- /App\_Config
- /sitecore/admin
- /sitecore/debug
- /sitecore/shell/WebService

### 2.3.1 Limiting Anonymous Access to Folders in IIS 6

To limit anonymous access to the /App Config folder:

- 1. Open the IIS.
- 2. Navigate to the Web Sites\Default Web Site\App\_Config folder.

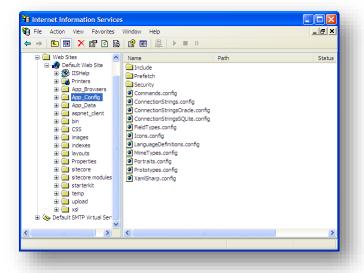

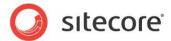

3. In the Internet Information Services window, right-click the App\_Config folder and click Properties:

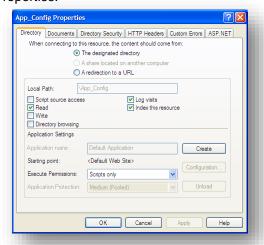

4. In the App\_Config Properties window, click the Directory Security tab.

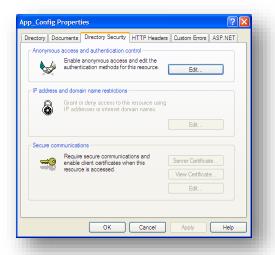

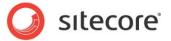

5. In the Anonymous access and authentication control section, click Edit.

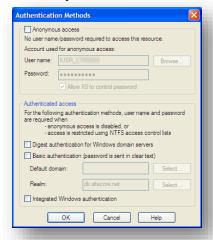

- 6. In the **Authentication Methods** window, ensure that the **Anonymous access** check box is cleared.
- 7. Restart the IIS.

Repeat this process for the /sitecore/admin, /sitecore/debug and /sitecore/shell/WebService folders.

### 2.3.2 Limiting Anonymous Access to Folders in IIS 7

To limit anonymous access to the /App Config folder:

1. Open the IIS.

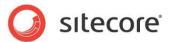

2. Navigate to the Web Sites\Default Web Site\App Config folder.

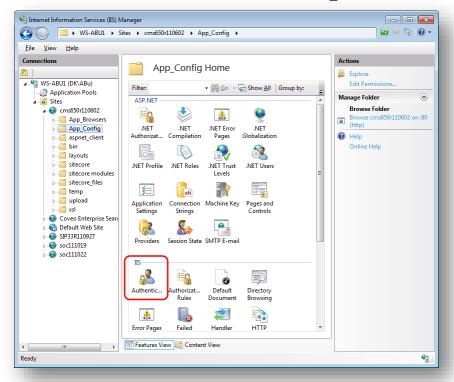

3. In Features View, double-click Authentication.

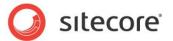

4. In the **Authentication** window, select **Anonymous Authentication** and in the **Actions** panel, click **Disable**.

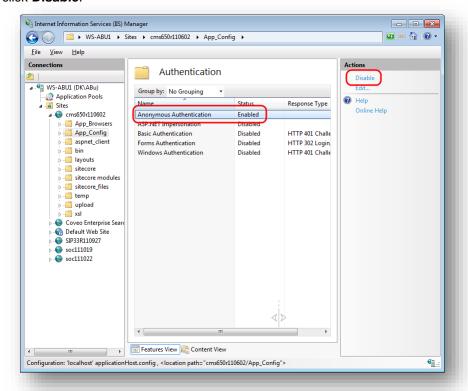

5. Restart IIS.

Repeat this process for the /sitecore/admin, /sitecore/debug and /sitecore/shell/WebService folders.

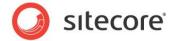

### 2.4 The Structure of the Website Folder

You can improve security by placing the following folders outside the website root folder:

- /data
- /indexes

After moving the /data folder you must edit the web.config file to point to the new location. You must also configure permissions for ASP.NET requests. For more information about that, see section 4.2.2 File System Permissions for ASP.NET Requests in the CMS 6.4 Installation Guide.

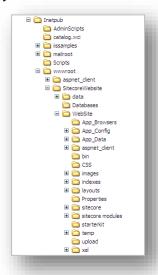

You can install Sitecore using:

- The installation program.
- A.zip file.

### **Using the Installation Program**

If you use the installation program to install Sitecore, the /data folder is created outside the website root folder and the web.config file is edited to point to this location. The /indexes folder is placed in the /data folder.

This is the recommended configuration and you don't need to make any changes.

### Using a .zip File

If you use a <code>.zip</code> file to install Sitecore, the data folder is created outside the website root folder but the <code>web.config</code> file is not edited to point to this location. The <code>/indexes</code> folder is placed in the <code>/data</code> folder. When you run Sitecore for the first time, it creates another data folder in the <code>/WebSite</code> folder.

We therefore recommend that you edit the web.config file to point to the correct location.

The web.config file should look like this:

```
<sitecore database="SqlServer">
     <sc.variable name="dataFolder" value="C:\Inetpub\wwwroot\SitecoreWebsite\data\" />
     <sc.variable name="mediaFolder" value="/upload" />
```

Sitecore® is a registered trademark. All other brand and product names are the property of their respective holders. The contents of this document are the property of Sitecore. Copyright © 2001-2015 Sitecore. All rights reserved.

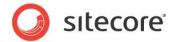

| <sc.variable< td=""><td>name="tempFolder"</td><td>value="/temp" /</td><td>&gt;</td></sc.variable<> | name="tempFolder" | value="/temp" / | > |
|----------------------------------------------------------------------------------------------------|-------------------|-----------------|---|

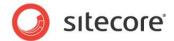

### 2.5 Turn off Auto Complete of Username in the Login Page

You can also improve the security of your Sitecore installation by specifying that Sitecore should not automatically complete the username of users when they log in.

To turn off the auto-completion of user names:

- 1. Navigate to the \www.root\YourWebsite\WebSite\sitecore\login folder.
- 2. Open the default.aspx file.
- 3. Locate the form id="LoginForm" section
- 4. Edit this section as follows:
  - <form id="LoginForm" runat="server" autocomplete="off">

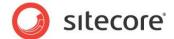

### 2.6 Controlling File Upload

You can also improve the security of your Sitecore installation by controlling access to uploadable files.

### 2.6.1 Deny Execute Permissions on the Upload Folder

If you allow users to modify the contents of the *upload* folder, you also give them permission to place scripts and executable programs in the folder. Executing these scripts and programs can cause some unexpected behavior on the server. You must therefore prevent an uploaded file from being executed on the server side when a user attempts to download it.

We therefore recommend that deny permission to run scripts and execute files in the *upload* folder.

### Note

You only need to perform this step if your configuration allows content authors to place files directly into the *upload* folder. For example, if you use a shared directory or FTP server, content authors can quickly place a lot of media in the media library.

For more information about *Execute* permission in IIS, see <a href="http://support.microsoft.com/kb/313075">http://support.microsoft.com/kb/313075</a>.

### **Denying Execute Permission in IIS 6**

If you are running on IIS 6, you must deny Execute permission to the upload folder.

In IIS 6, select Properties for the upload folder:

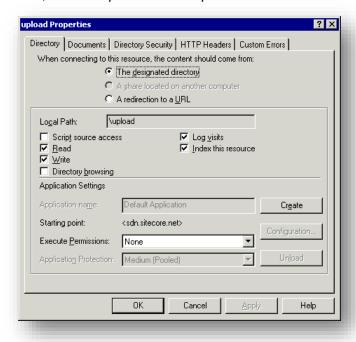

In the Execute Permissions field, select None.

### **Denying Execute Permission in IIS 7**

If you are running on IIS 7 you must deny both Script and Execute permission to the upload folder.

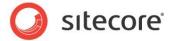

1. In IIS 7, navigate to the *upload* folder for the database that you are interested in.

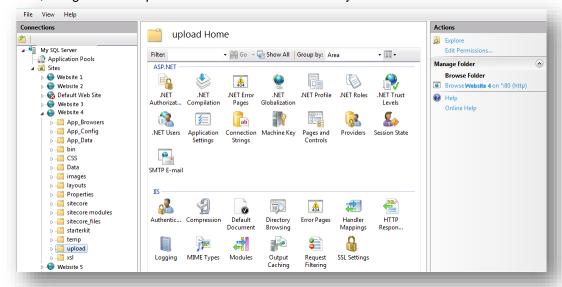

2. Select the *upload* folder and click **Handler Mappings** and then in the **Actions** pane, click **Edit Feature Permissions**.

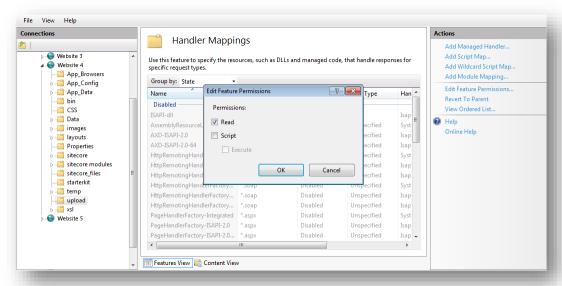

3. In the **Edit Feature Permissions** dialog box, clear the **Script** and **Execute** check boxes.

### 2.6.2 Disabling the Upload Watcher

We recommend that you disable the Upload Watcher and thereby ensure that the only way to upload files is from the Media Library. This ensures that you can only upload files from within the Sitecore client and have control over the files that are uploaded.

When Upload Watcher is disabled, files that are placed in the /upload folder are not automatically uploaded to the Media Library.

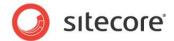

To disable the Upload Watcher, remove the following line from the <modules> section of the Web.config file.

### IIS7

### IIS6

### 2.6.3 The Upload Filter Tool

However, if you want to have complete control and prevent users from uploading certain file types, you should use the Upload Filter tool.

The Upload Filter tool let's you prevent certain file types from being uploaded for example .exe, .dll, and so on.

You can download the Upload Filter tool — <code>Upload Filter-1.0.0.2.zip</code> — from the Sitecore Developer Network — <a href="http://sdn5.sitecore.net/">http://sdn5.sitecore.net/</a> — where it is available as a Sitecore package file along with this Security Hardening Guide.

### **Important**

The Upload Filter tool is only supported on Sitecore CMS 6.1.0 rev. 090630 or later.

The Sitecore package contains the following files:

| File Name           | Destination Folder          |
|---------------------|-----------------------------|
| UploadFilter.config | Website\App_Config\Include\ |
| UploadFilter.dll    | WebSite\bin\                |

### **Installing the Upload Filter Tool**

You must install the Sitecore package file before you can use the Upload Filter Tool.

To install Upload Filter Tool:

- 1. In the Sitecore Desktop, click Sitecore, Control Panel.
- 2. In the Sitecore Control Panel, click Administration, Install a Package.
- 3. The wizard will guide you through the installation process.

### **Configuring the Upload Filter Tool**

After you install the package, you must configure the tool.

To configure the Upload Filter tool:

4. Open the UploadFilter.config file.

cessors>

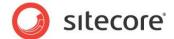

5. In the Allowed extensions parameter, enter a comma separated list the file extension types that can be uploaded.

Or

In the Blocked extensions parameter, enter a comma separated list the file extension types that cannot be uploaded.

You must enter the file extension without the dot.

### **Important**

If you set the Allowed extensions parameter, the Blocked extensions parameter is ignored.

6. If you try to upload a file type that is on the blocked list, you see the following message:

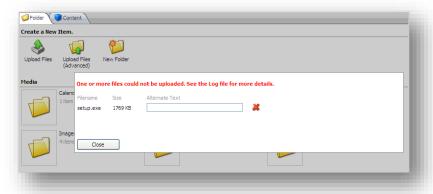

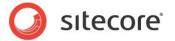

### 2.7 Security and Client RSS Feeds

RSS technology is designed so that users who follow an RSS link can come directly to the item specified in the URL of the RSS feed. Most RSS readers do not support authentication. This means that users who subscribe to Sitecore client RSS feeds have direct access to the item specified in the URL of the RSS feed and do not have to identify themselves to the Sitecore security system when they view the RSS feed. However, the Sitecore security system verifies that they are authorized users when they try to perform any actions associated with the client feed.

If someone else gains access to the URL of the RSS feed:

- They *can* follow the link and view all the content contained in the RSS feed even though their own security permissions do not give them access to this item.
- They cannot perform any actions on the content.
- They cannot view any other content.
- They cannot gain access to the username or password of the original owner of the RSS feed.
- They cannot modify the link to gain access to any other content.

### **Important**

Sitecore users should not share RSS feeds.

### 2.7.1 Disabling Client RSS Feeds

If your Sitecore installation contains sensitive information that you want to protect, you can disable Sitecore client RSS feeds.

To disable Sitecore client feeds:

- 1. Open the web.config file.
- 2. Locate the <a href="httpHandlers">httpHandlers</a>> section. Depending on your IIS pool this section may be called Handlers.
- 3. Remove the following handler:

```
<add verb="*" path="sitecore_feed.ashx"
type="Sitecore.Shell.Feeds.FeedRequestHandler, Sitecore.Kernel"/>
```

Removing this handler disables all the client feeds that are available inside Sitecore. However, any public RSS feeds that you have created are still available to Web site visitors.

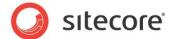

### 2.8 Recommended Reading

For information about how to make Sitecore more secure, we recommend that you read the following documents:

- Sitecore Installation Guide.
  - http://sdn.sitecore.net/Products/Sitecore%20V5/Sitecore%20CMS%206/Installation.aspx Read the installation guide for the Sitecore version you are using.
- The upgrade instructions for the Sitecore version you are upgrading from.
- The web.config changes documentation for the Sitecore version you are upgrading to.

### 2.8.1 Other Resources

For more information about SQL Server security, visit:

http://technet.microsoft.com/en-us/library/bb545450.aspx

http://www.microsoft.com/sqlserver/2005/en/us/security.aspx

For more information about security in general, visit the Microsoft Security TechCenter:

http://technet.microsoft.com/en-us/security/default.aspx